## **Oposició reduïda Ajuntament de Bcn**

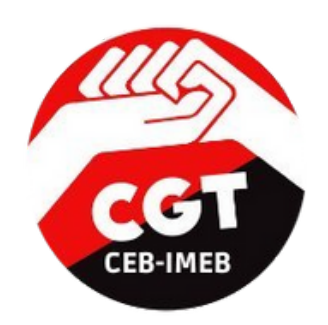

### **Guia per fer esmenes i adjuntar el meu cv**

### 1. Accediu a la [Intranet](https://rh.bcn.cat/dana-na/auth/url_default/welcome.cgi)

**2. Aneu a Oficina d'Atenció al Personal i a selecció i provisió**

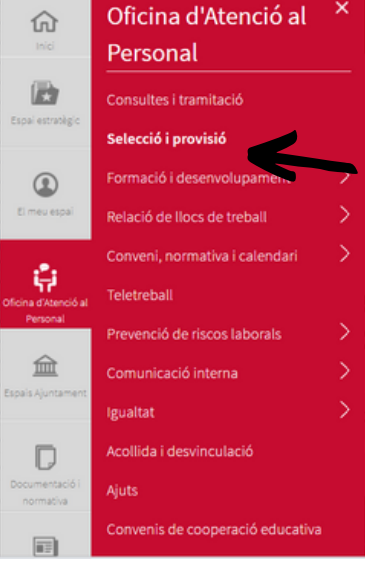

**3. Aneu a "Oferta Pública"**

**4. Aneu a "estabilització per concurs oposició"**

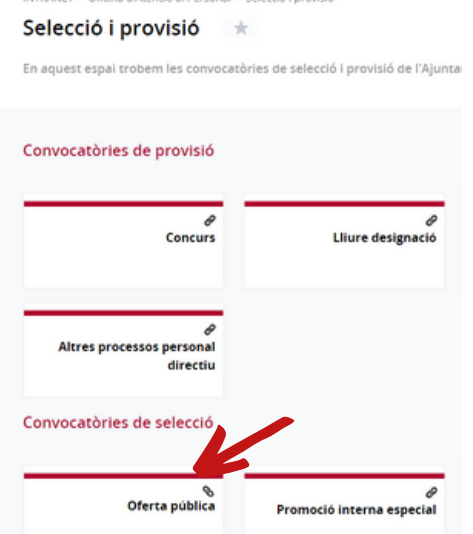

# ⋒  $\bigoplus$  "

#### **5. Aneu a sol·licitud telemàtica**

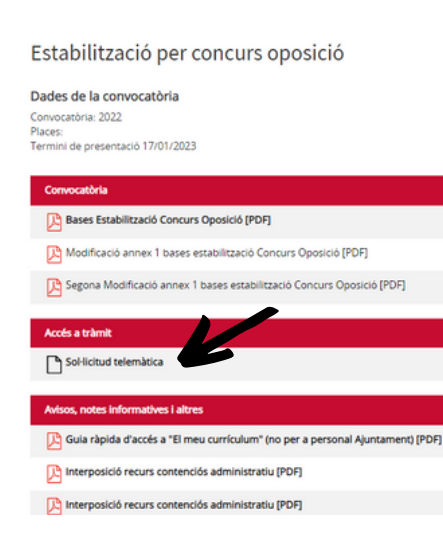

**6. Seleccioneu sol·licitud telemàtica si ja teniu preparat el meu currículum amb la documentació acreditativa en un sol pdf**

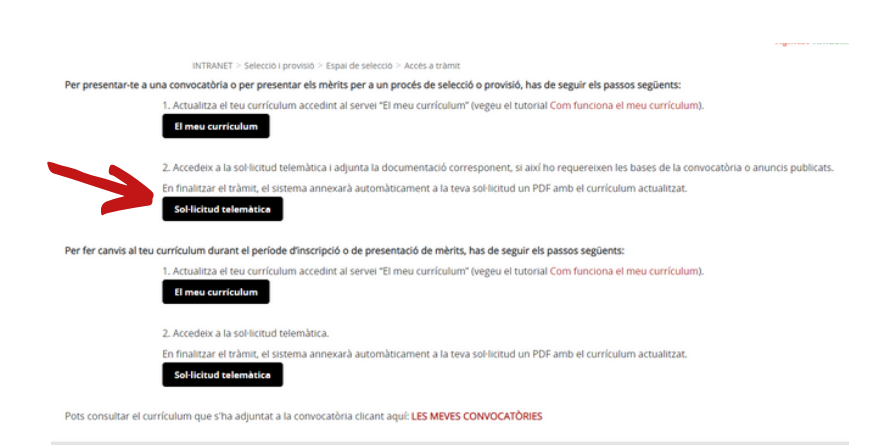

### **Oposició reduïda Ajuntament de Bcn**

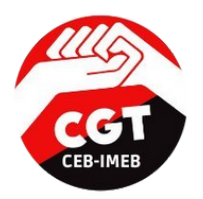

#### **7. Cliqueu a "continuar"**

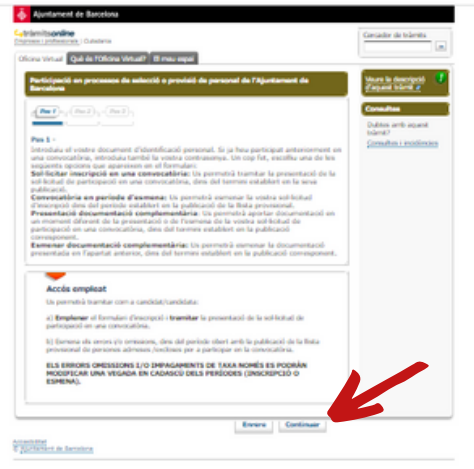

#### **9. Seleccioneula convocatòria i premeu torn lliure**

Ajuntament de Barcelona its**online**<br>I professionals | Civita

 $\overbrace{ \left( \begin{array}{c} \text{Part } \end{array} \right) } \cap \overbrace{ \left( \begin{array}{c} \text{Part } 2 \end{array} \right) } \cap \overbrace{ \left( \begin{array}{c} \text{Part } 3 \end{array} \right) }$ 

**Cacina Virtual** Què és l'Oficina Virtual? El meu espai

· Dades de la convocatòria en període de subsanació Informació de les convocatòries obertes<br>Seleccioneu una de les opcions següents: "  $\bullet$  Selecció  $\boxed{2}$ 

Empleneu el formulari i adjunteu els arxius o fitxers amb la documentació neo pel tràmit en funció del cas.

#### **8. Seleccioneu "convocatòria en període d'esmenes"**

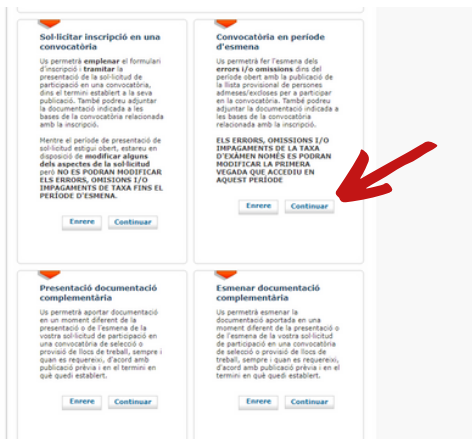

**10. Comproveu que totes les dades d'aquesta pàgina siguin correctes i cliqueu continuar.**

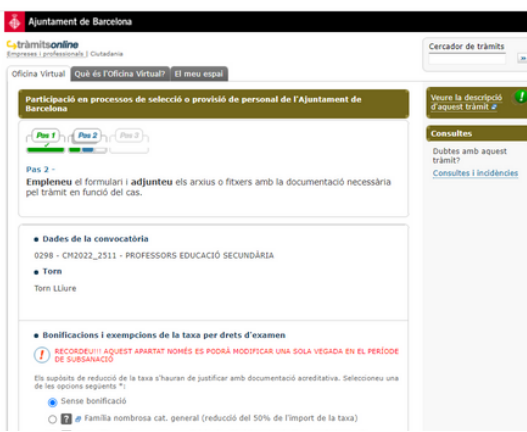

**adjunteu la documentació necessària per fer esmenes o per adjuntar "el meu CV"**

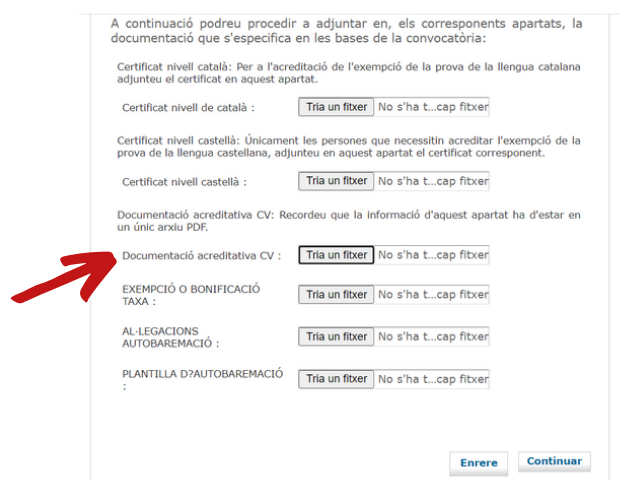

#### · Oferta pública CM2022\_2511 - PROFESSORS EDUCACIÓ SECUNDÁRIA<br>Seleccioneu un dels torns establerts \* Seleccioneu un<br>**B**orn LLiure Enrere Continuar

#### **11. Llegiu bé aquesta pàgina (i totes!) 12. Més avall en la mateixa pàgina,**

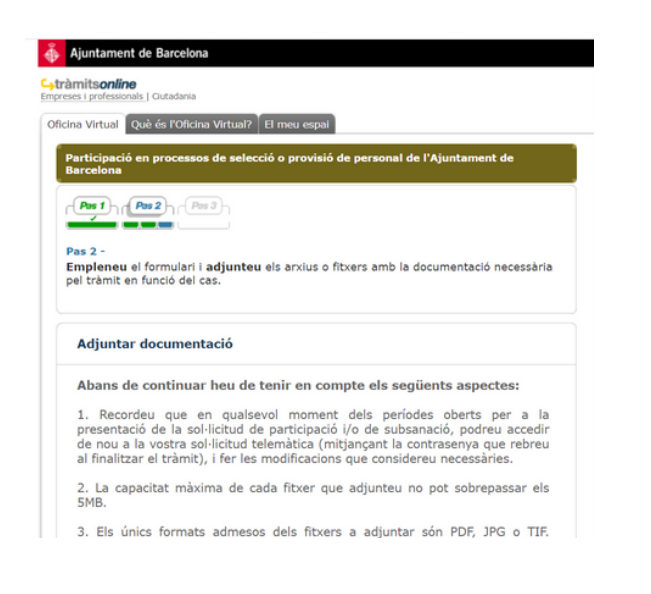

## **Oposició reduïda Ajuntament de Bcn**

### **13. Adjunteu la documentació**

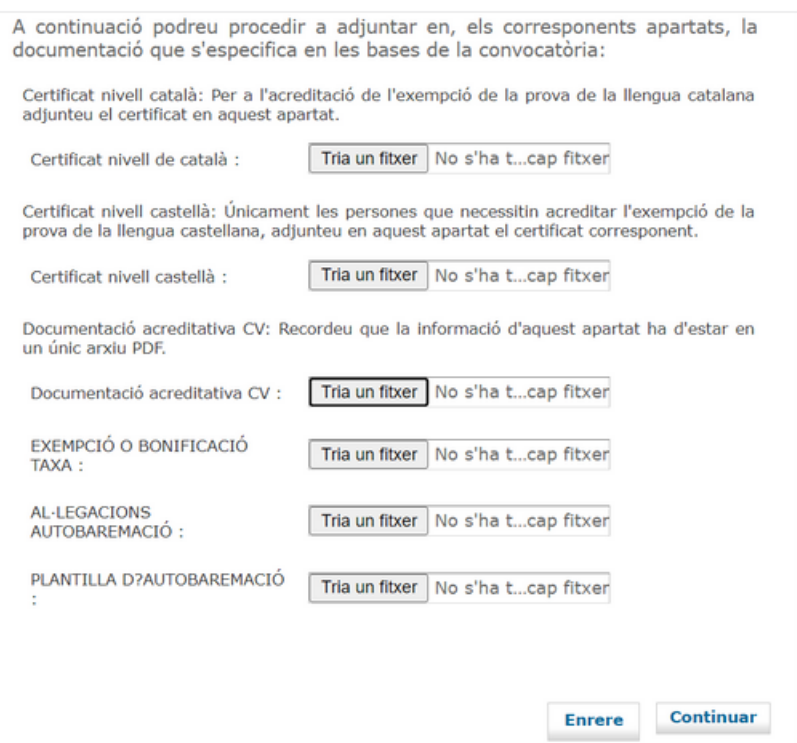

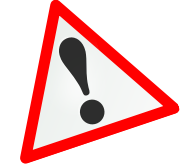

**Si us heu inscrit via [seu](https://seuelectronica.ajuntament.barcelona.cat/ca/oferta-publica-docupacio/estabilitzacio-per-concurs-de-merits) [elctrònica](https://seuelectronica.ajuntament.barcelona.cat/ca/oferta-publica-docupacio/estabilitzacio-per-concurs-de-merits), heu d'adjuntar el vostre CV i afegir-hi tota la documentació en un sol PDF**

**Si heu omplert "el meu CV" per la Intranet, s'adjuntarà al final del procés. Però heu d'adjuntar un pdf amb la documentació que apareix com a no compulsada**

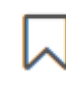

**Símbol documentació no compulsada.**

**Símbol documentació compulsada.**

#### **14. Comproveu que totes les dades són correctes i que s'ha adjuntat la documentació**

.<br>» de selecció o provisió de personal de l'Ajunta

Empleneu el formulari i adjunteu els arxius o fitxers amb la documentació necessària<br>pel tràmit en funció del cas.

és correcta

Ajuntament de Barcelona **C<sub>y</sub>tràmitsonline**<br>Empreses i professionals | Gutad

 $\sqrt{P_{\theta\theta}f}$ 

Confirmació de dades

Pas  $2 \cdot$ 

Oficina Virtual Ouè és l'Oficina Virtual? El meu espai

**15. Si tot és correcte, en la mateixa pàgina, al final, premeu "enviar"**

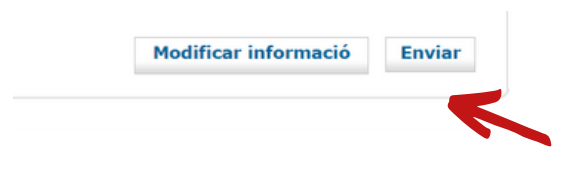

## **No dubtis a contactar-nos: cgtcebimeb@gmail.com**

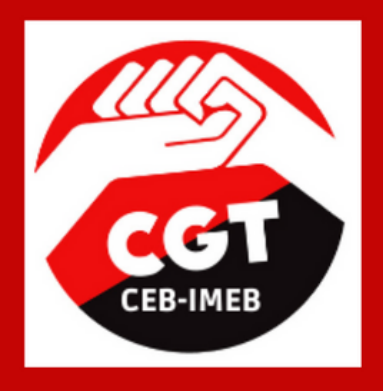

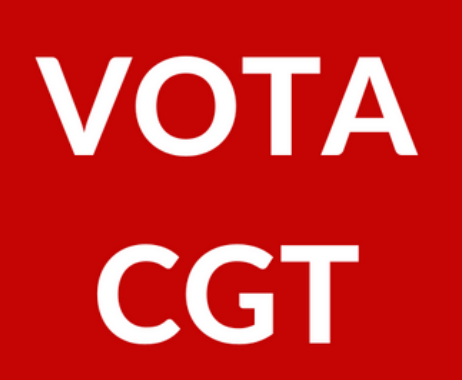

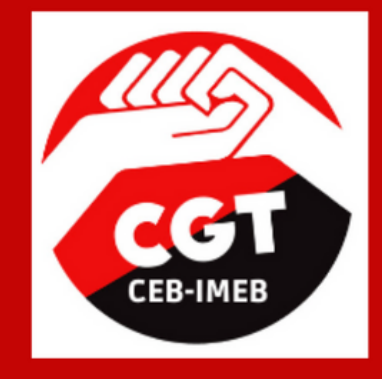

**ESTEM AL COSTAT DE LA LLUITA INTERINA** 

**ACOMPANYEM A LES TREBALLADORES MÉS PRECARITZADES** 

DEFENSEM UNA EDUCACIÓ 100% PÚBLICA, INCLUSIVA, DEMOCRÀTICA, FEMINISTA, LAICA, TRANSFORMADORA, EN CATALÀ I AMB **RECURSOS.** 

> **CONSTRUÏM DES DE BAIX**

**TENIM CULTURA LLIBERTÀRIA DE SUPORT MUTU I LA SOLIDARITAT COM A BASE DE LA NOSTRA ACCIÓ SINDICAL** 

**FEM FRONT ALS CONFLICTES LABORALS I EDUCATIUS** 

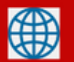

cgtensenyament.cat/ceb-imeb/

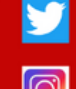

twitter.com/cgtcebimeb

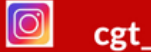

cgt\_ceb\_imeb

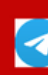

cgtcebimeb@gmail.com https://t.me/cgtcebimeb

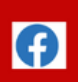

facebook.com/cgt.cebimeb

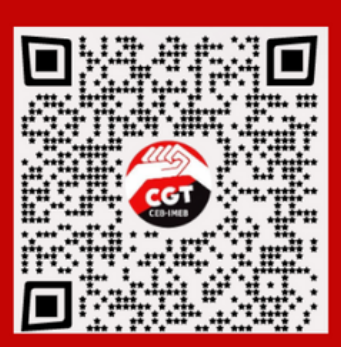